# Start aici MFC-J6520DW **Ghid de instalare şi configurare rapidă**

**MFC-J6720DW**

Vă rugăm ca înainte de instalarea aparatului să citiţi manualul Ghid de siguranţa produsului. Apoi, pentru instalarea şi configurarea corectă a acestui aparat, citiţi acest Ghid de instalare şi configurare rapidă.

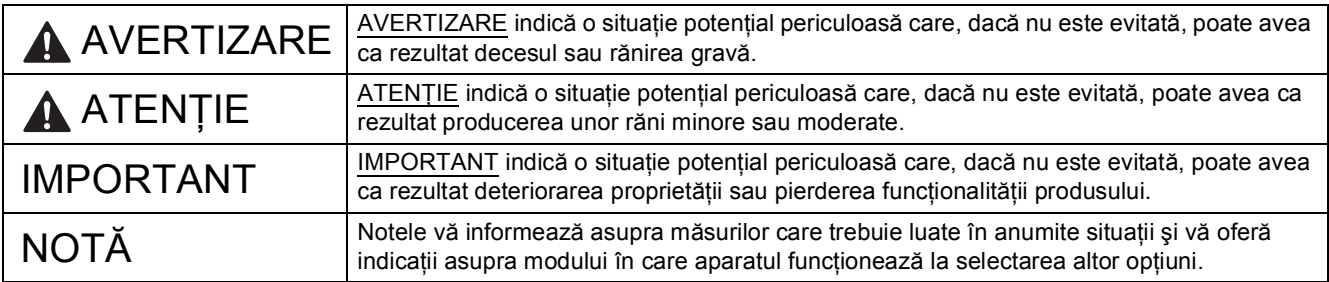

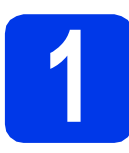

## **1 Dezambalarea aparatului**

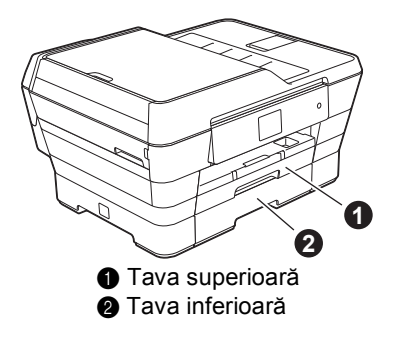

- *Majoritatea figurilor din acest Ghid de instalare şi configurare rapidă prezintă modelul MFC-J6720DW.*
- *În cazul în care calculatorul nu are o unitate CD-ROM, discul CD-ROM inclus nu conţine drivere pentru sistemul de operare utilizat sau doriţi să descărcaţi manuale şi programe utilitare, vizitaţi pagina de pornire a modelului dumneavoastră la adresa [http://solutions.brother.com/.](http://solutions.brother.com/)*

## **AVERTIZARE**

**La ambalarea aparatului au fost folosite pungi din plastic. Pentru a evita pericolul de sufocare, nu lăsaţi aceste pungi de plastic la îndemâna copiilor. Pungile de plastic nu sunt jucării.**

## **ATENŢIE**

(Pentru MFC-J6720DW)

**Pentru a preveni eventualele vătămări corporale, produsul trebuie să fie ridicat de cel puţin două persoane. O persoană trebuie să ţină partea din faţă a produsului, iar cealaltă persoană trebuie să ţină partea din spate a produsului. Fiţi atenţi să nu vă prindeţi degetele în momentul în care puneţi produsul jos.**

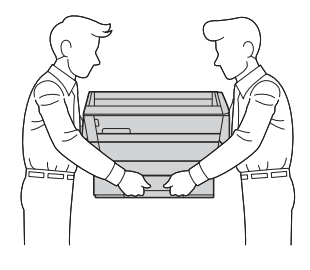

a Scoateți banda și filmul de protecție care acoperă aparatul, cât și pe cele care acoperă ecranul tactil.

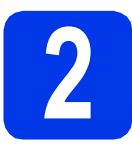

## **2 Conectați cablul de alimentare și linia**<br>telefonică **alimentare şi linia telefonică**

## **AVERTIZARE**

- **Aparatul trebuie prevăzut cu ştecher cu împământare.**
- **Deoarece aparatul este împământat prin intermediul prizei de curent, vă puteţi proteja de eventualele pericole de electrocutare care pot apărea în reţeaua de telefonie păstrând cablul de alimentare conectat la aparat atunci când îl conectaţi la o linie telefonică. De asemenea, vă puteţi proteja dacă doriţi să mutaţi aparatul deconectând mai întâi cablul de telefon şi apoi cablul de alimentare.**

### **NOTĂ**

NU conectaţi cablul USB încă (dacă utilizaţi un cablu USB).

a Conectati cablul de alimentare.

## **NOTĂ**

- Dacă nu doriti să utilizati funcția fax pe acest aparat, treceți la pasul [3](#page-2-0) de la [pagina 3](#page-2-0).
- Pentru a prelungi durata de viaţă a capului de imprimare, în conditiile în care doriti să economisiți cerneala din cartuș și să mențineți calitatea imprimării, nu este recomandat să scoateți aparatul din priză în mod repetat și/sau să lăsaţi aparatul scos din priză un timp îndelungat. De fiecare dată când conectaţi aparatul la priză, acesta va curăţa automat capul de imprimare, consumând o anumită cantitate de cerneală.

Vă recomandăm să folosiți butonul o pentru

a opri aparatul. Utilizarea  $\phi$  permite

alimentarea minimă cu energie a aparatului, determinând curătarea periodică, dar mai putin frecventă, a capului de imprimare.

**b** Ridicati capacul scanerului până când acesta se fixează în siguranță în poziție deschisă.

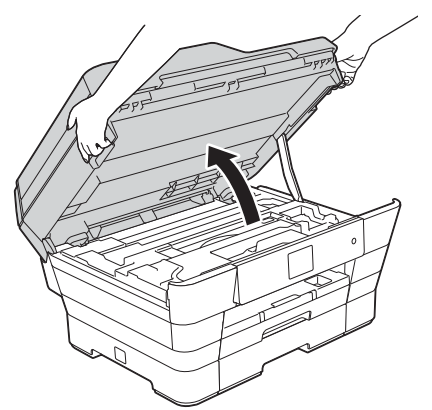

C Conectati cablul de telefon. Conectati unul din capetele cablului de telefon la mufa de pe aparat marcată **LINE**. Asezati cu atentie cablul de telefon prin canalul pentru cablu și scoateti-l prin spatele aparatului.

Conectați celălalt capăt într-o priză modulară de perete.

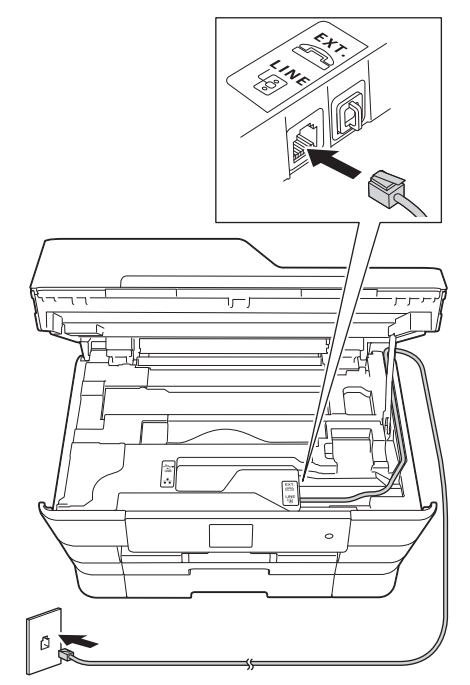

### **IMPORTANT**

Cablul de telefon TREBUIE să fie conectat la mufa aparatului marcată cu **LINE**.

d Închideţi cu atenţie capacul scanerului folosind suporturile pentru degete aflate pe lateralele acestuia.

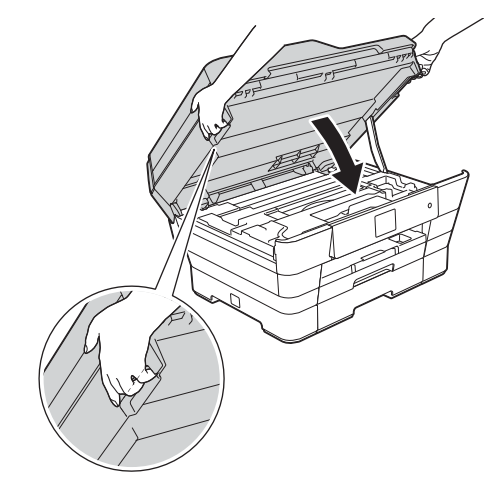

## **ATENŢIE**

Aveţi grijă să nu vă prindeţi degetele la închiderea capacului scanerului.

La deschiderea şi la închiderea capacului scanerului, utilizati întotdeauna suporturile pentru degete de pe lateralele acestuia.

<span id="page-2-0"></span>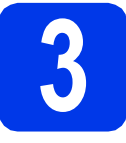

## **3 Instalarea cartuşelor de cerneală**

## **ATENŢIE**

Dacă vă intră cerneală în ochi, spălați imediat cu apă şi, dacă sunteţi îngrijorat, chemaţi doctorul.

## **NOTĂ**

Asiguraţi-vă că aţi instalat cartuşele iniţiale de cerneală primite la cumpărarea aparatului.

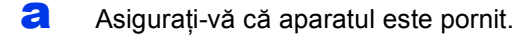

## **NOTĂ**

Puteţi regla unghiul panoului de control ridicândul. Pentru a coborî acest panou de control, apăsaţi pe butonul de eliberare aflat sub panoul de control, aşa cum este indicat în figură.

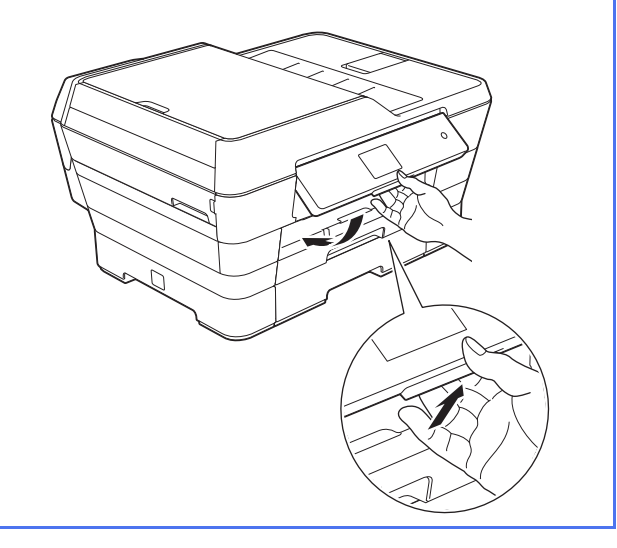

**b** Deschideți capacul cartușului de cerneală  $\bullet$ .

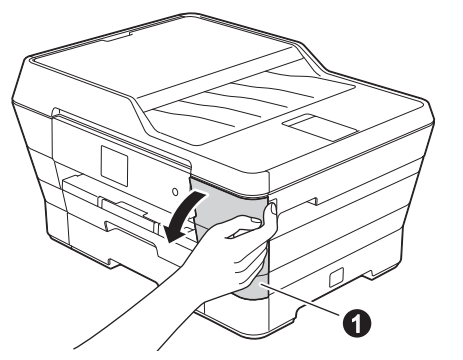

C Scoateți ambalajul de protecție de culoare portocalie.

## **NOTĂ**

Nu aruncaţi piesa de protecţie de culoare portocalie. Veţi avea nevoie de ea în cazul în care transportați aparatul.

**d** Ridicati capacul scanerului în pozitie deschisă.

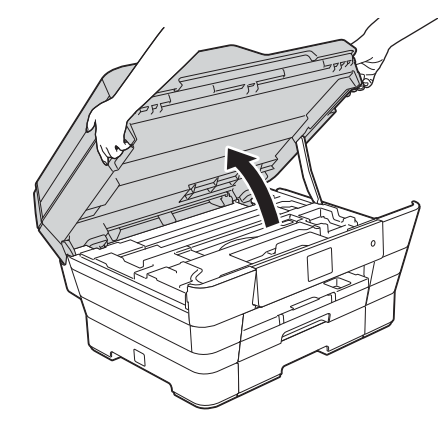

e Păstrați capacul de protecție de culoare portocalie în suportul din aparat aşa cum este indicat în figură.

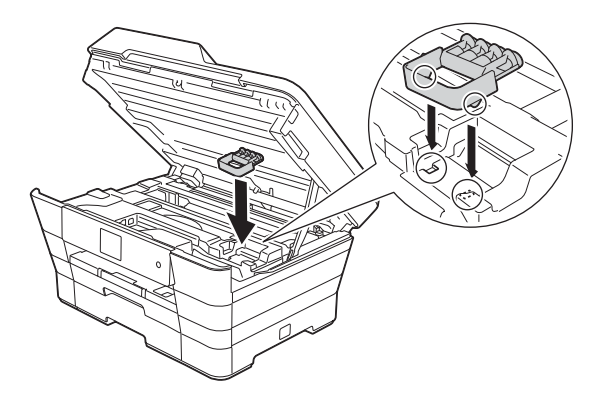

f închideți cu atenție capacul scanerului folosind suporturile pentru degete aflate pe lateralele acestuia.

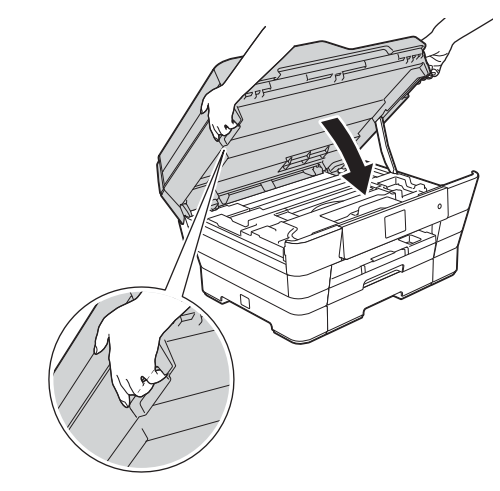

## **ATENŢIE**

Aveţi grijă să nu vă prindeţi degetele la închiderea capacului scanerului.

La deschiderea şi la închiderea capacului scanerului, utilizați întotdeauna suporturile pentru degete de pe lateralele acestuia.

C Dezambalati cartusul de cerneală. Rotiti maneta de deblocare de culoare verde de pe ambalajul de protectie portocaliu  $\bullet$  în sens antiorar, până când auziti un declic. pentru a desface sigiliul etanş. Apoi scoateţi ambalajul de protecție portocaliu  $\bullet$  conform indicatiilor din figură.

### **IMPORTANT**

- NU agitaţi cartuşele de cerneală. Dacă vă pătați cu cerneală pe piele sau pe haine, spălaţi imediat cu săpun sau detergent.
- NU atingeți cartușul în zona indicată  $\bullet$ , deoarece este posibil ca aparatul să nu funcționeze cu respectivul cartuș.

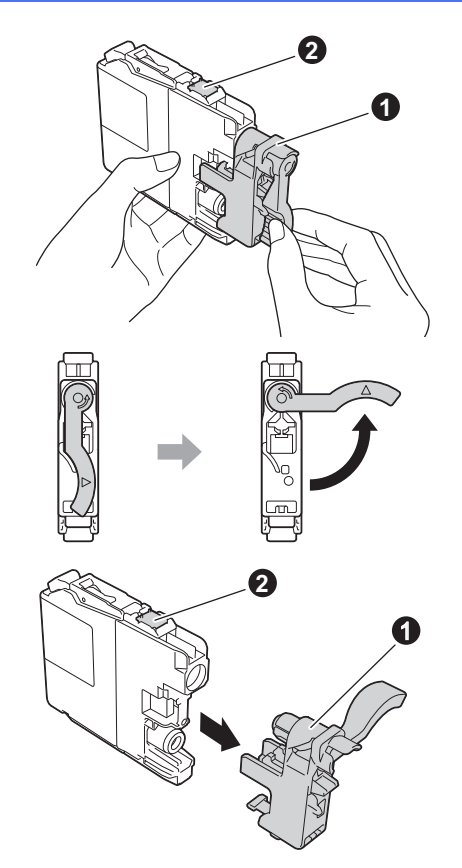

- **h** Aveți grijă să așezați fiecare cartuș de culoare în dreptul marcajului de culoare corespunzător. Instalati fiecare cartus de cerneală în directia indicată de săgeata de pe etichetă.
- $\overline{\phantom{a}}$  impingeti cu atentie spatele cartusului marcat cu "PUSH" (ÎMPINGE) până când maneta cartuşului se ridică. După instalarea tuturor cartușelor de cerneală, închideți capacul de la compartimentul acestora.

### **NOTĂ**

Aparatul va pregăti sistemul de tuburi de cerneală pentru imprimare. Acest proces va dura circa patru minute. Nu opriți aparatul. Vă recomandăm ca în timp ce aşteptaţi să efectuaţi pasul următor.

## **4 Încărcarea hârtiei A4 obişnuite**

- a Scoateti complet din aparat tava de hârtie (pentru MFC-J6720DW, tava de hârtie #1).
- **b** Apăsați și împingeți cu atenție ghidajele laterale pentru hârtie n în funcție de dimensiunile hârtiei. Asigurati-vă că marcajul triunghiular  $\bullet$  de pe ghidajul lateral al hârtiei  $\bigcirc$  este aliniat cu marcajul corespunzător formatului de hârtie utilizat.

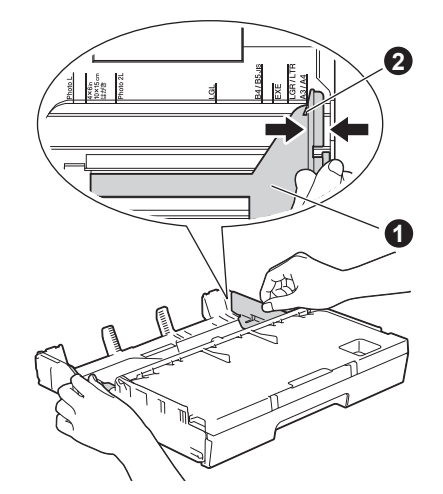

- C Deschideti capacul tăvii de iesire a hârtiei.
- **C** Apăsați și împingeți cu atenție ghidajul de  $l$ ungime al hârtiei  $\bigcirc$  în functie de dimensiunile hârtiei.

Asigurați-vă că marcajele triunghiulare @ de  $pe$  ghidajul de lungime al hârtiei  $\bigcirc$  sunt aliniate cu marcajul corespunzător formatului de hârtie utilizat.

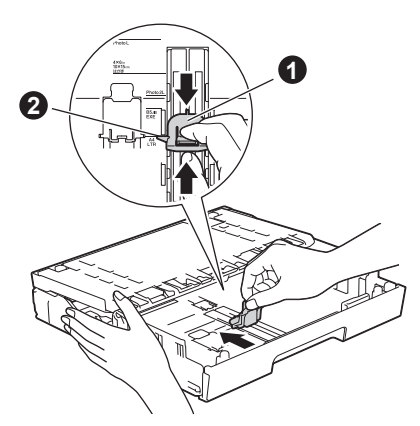

e închideți capacul tăvii de ieșire a hârtiei.

- 
- $\mathbf f$  Răsfoiti bine stiva de hârtie pentru a evita blocajele de hârtie şi alimentarea defectuoasă.

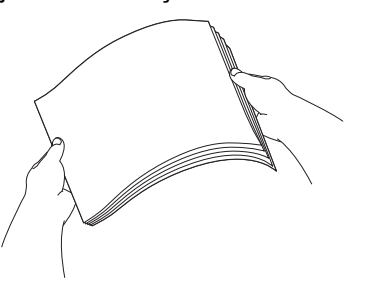

### **NOTĂ**

Asiguraţi-vă întotdeauna că hârtia nu este ondulată sau şifonată.

g <sup>A</sup>şezaţi cu atenţie hârtia în tava de hârtie (pentru MFC-J6720DW, tava #1).

### **IMPORTANT**

Asiguraţi-vă că hârtia din tavă este aplatizată. Dacă hârtia este împinsă în spatele tăvii, pot apărea probleme la alimentarea hârtiei.

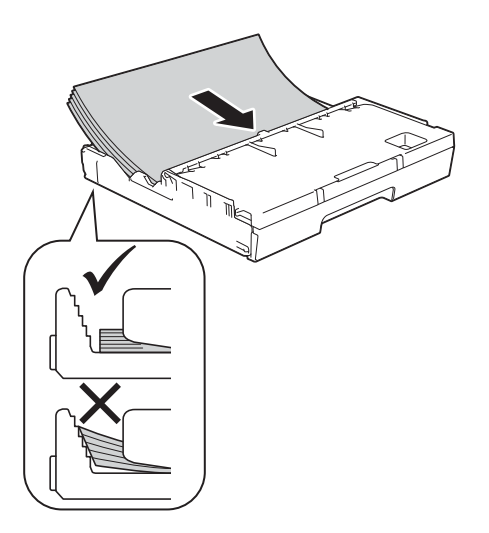

- **h** Reglați cu atenție, cu ambele mâini, ghidajele laterale ale hârtiei în funcție de hârtie. Asiguraţi-vă că ghidajele laterale ale hârtiei ating lateralele hârtiei.
- **i Verificați dacă hârtia din tavă este așezată în** poziție orizontală și că nivelul hârtiei nu depăşeşte marcajul corespunzător nivelului maxim de încărcare al tăvii.
- **j** Împingeți *încet* tava de hârtie în aparat, introducând tava complet în aparat.

 $k$  În timp ce tineti tava de hârtie pe pozitie. scoateti suportul de hârtie până când auziti un declic, apoi desfaceti clapeta suportului pentru hârtie.

## **NOTĂ**

La imprimarea şi la copierea pe suporturi speciale de imprimare, deschideti fanta de alimentare manuală  $\bullet$  aflată în spatele aparatului. Alimentaţi pe rând, câte o singură foaie.

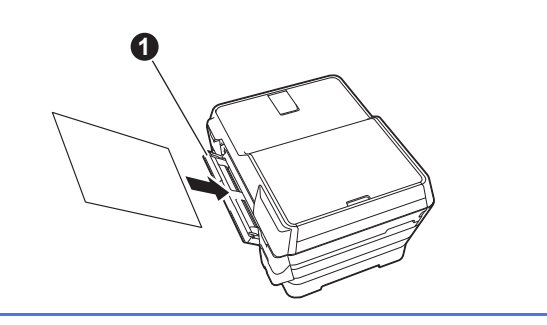

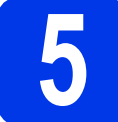

## **5 Verificarea calităţii imprimării**

## **NOTĂ**

Dacă aparatul dumneavoastră este prevăzut cu două tăvi de hârtie, asiguraţi-vă că este hârtie în tava #1, tava superioară, dacă efectuați verificarea calității imprimării.

a După ce procesul de pregătire s-a terminat, pe ecranul tactil va fi afişat mesajul Load paper and press [OK]. (Încărcați hârtie și apăsați pe [OK].).

Apăsaţi pe OK.

- **b** Verificați calitatea celor patru blocuri de culoare de pe foaie (negru/galben/cyan/magenta).
- C Dacă toate liniile sunt clare și vizibile, apăsați pe Yes (Da) pentru a termina verificarea calităţii şi pentru a trece la pasul următor.

Dacă lipsesc linii, apăsați pe No (Nu) și urmați instrucţiunile de pe ecranul tactil.

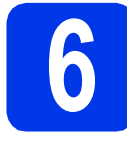

## **6 Definirea datei şi a orei**

Pe ecranul tactil sunt afişate data şi ora. De asemenea, puteţi adăuga data şi ora curente la fiecare fax pe care-l trimiteţi prin configurarea ID-ului statiei dumneavoastră (consultati pasul [10](#page-6-0)).

- a Introduceti ultimele două cifre ale anului pe ecranul tactil și apoi apăsați pe OK.
- **b** Repetați pentru a introduce luna și ziua.
- **C** Introduceți ora pe ecranul tactil în format cu 24 de ore.
- **d** Apăsați pe OK.

### **NOTĂ**

Dacă este necesar, puteți modifica data și ora. Pentru informații suplimentare >>Manual de *utilizare: Configurarea datei şi a orei*

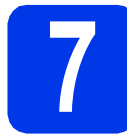

## **7 Definirea setărilor hârtiei**

Pentru a obține de la aparatul dumneavoastră cea mai bună calitate de imprimare şi pentru a alimenta formatul de hârtie corect, tipul şi formatul de hârtie trebuie să fie definite astfel încât acestea să corespundă cu hârtia încărcată în tavă.

a (Pentru MFC-J6720DW)

Dacă pe ecranul tactil este afișat mesajul  $\text{Tray}$ Setting (Setări tavă), apăsați pe Tray Setting (Setări tavă) pentru a defini formatul şi tipul de hârtie.

(Pentru MFC-J6520DW)

Apăsaţi pe Paper Setting (Setări hârtie). Tre[c](#page-5-0)eți la pasul c.

- **b** Apăsați pe  $\text{Tray } #1$  (Tava #1) pentru a defini formatul şi tipul de hârtie pentru tava #1 sau apăsaţi pe Tray #2 (Tava #2) pentru a defini formatul de hârtie pentru tava #2.
- <span id="page-5-0"></span>C Apăsați pe formatul și tipul de hârtie utilizat.
- d Apăsați pe OK.

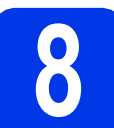

## **8 Selectarea limbii dorite**

- a Apăsați pe || (Settings (Setări)).
- **b** Apăsați pe All Settings (Toate set.).
- $\mathbf C$  Apăsați pe  $\blacktriangle$  sau pe  $\blacktriangledown$  pentru a afișa Initial Setup (Setare Initial). Apăsați pe Initial Setup (Setare Initial).
- $\bullet$  Apăsați pe  $\blacktriangle$  sau pe  $\blacktriangledown$  pentru a afisa  $\texttt{Local}$ Language (Limba locală). Apăsati pe Local Language (Limba locală).
- e Apăsați pe limba dumneavoastră.
- f Apăsați pe ...

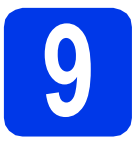

## **9 Alegerea unui mod de primire**

Sunt disponibile patru moduri de primire: Numai Fax, Fax/Tel, Manual şi TAD Extern.

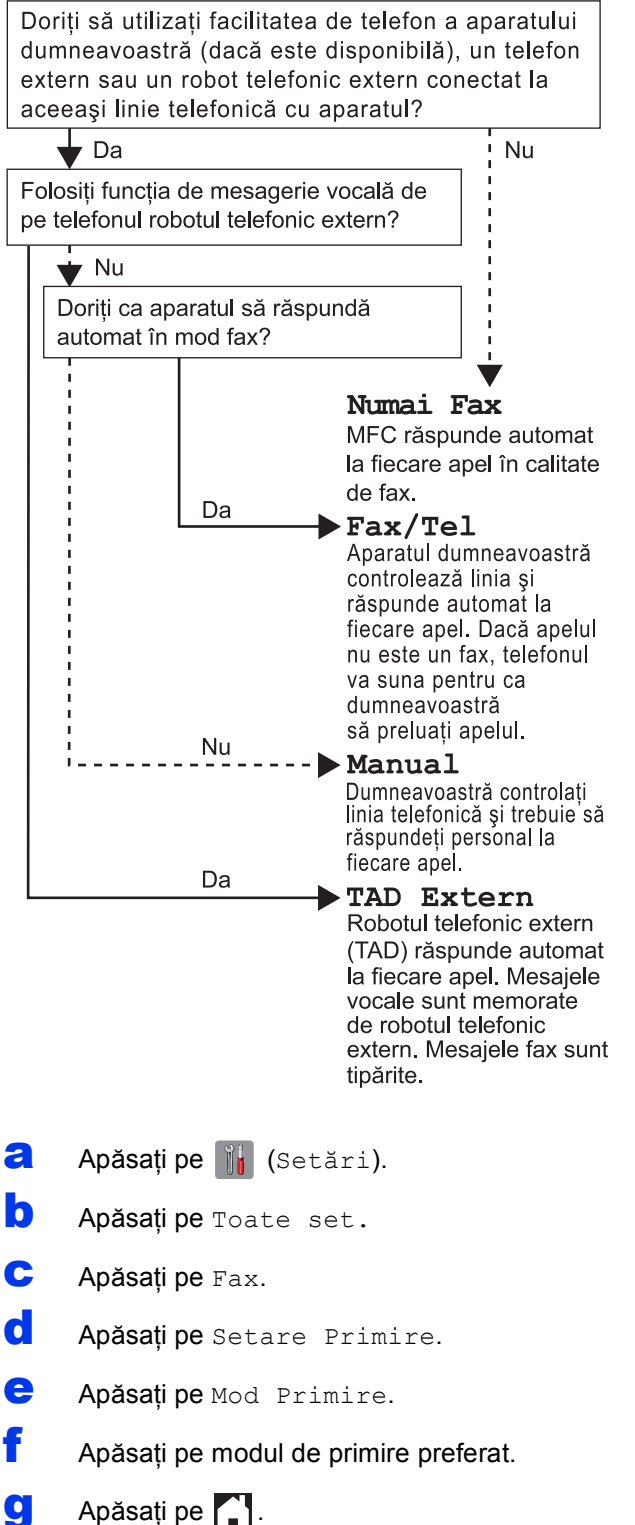

## <span id="page-6-0"></span>**10 Introducerea**<br>
(ID stație) **informaţiilor personale (ID staţie)**

Stabiliţi ID-ul de staţie al aparatului astfel încât data şi ora să fie afişate pe fiecare fax pe care-l trimiteţi. Dacă nu utilizați acest aparat pentru a trimite faxuri, treceți la pasul următor.

- a Apăsați pe *ii* (Setări). **b** Apăsați pe Toate set.  $\mathbf C$  Apăsați pe  $\blacktriangle$  sau pe  $\blacktriangledown$  pentru a afișa Setare Initial. Apăsaţi pe Setare Initial. d Apăsaţi pe ID Statie. e Apăsați pe Fax. f Introduceți numărul dumneavoastră de fax (cel mult 20 cifre) folosind ecranul tactil şi apoi apăsati pe OK. **g** Apăsați pe Nume. **h** Introduceți numele dumneavoastră (cel mult 20 caractere) folosind ecranul tactil şi apoi apăsați pe OK. **i** Apăsați pe ...
	- **11 Definirea modului de apelare Ton sau Puls**

La cumpărare, aparatul este configurat pentru a folosi un serviciu de apelare de tip Ton. Dacă aveţi un serviciu de apelare Puls (cu disc), atunci trebuie să schimbati modul de apelare.

- a Apăsați pe || (Setări).
- **b** Apăsați pe Toate set.
- **C** Apăsati pe **A** sau pe **V** pentru a afișa Setare Initial. Apăsați pe Setare Initial.
- **d** Apăsați pe Ton/Puls.
- e Apăsați pe Puls (sau pe Ton).
- f Apăsați pe ...

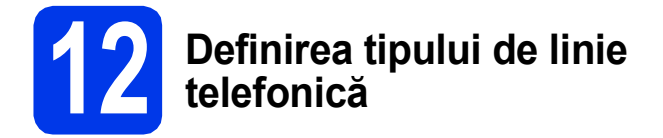

În cazul în care conectati aparatul la o linie prevăzută cu PBX sau ISDN pentru a trimite şi primi faxuri, trebuie să schimbaţi în mod corespunzător tipul liniei telefonice.

- a Apăsați pe **îi** (Setări).
- **b** Apăsați pe Toate set.
- $\mathbf C$  Apăsați pe  $\blacktriangle$  sau pe  $\blacktriangledown$  pentru a afișa Setare Initial. Apăsați pe Setare Initial.
- **d** Apăsați pe **A** sau pe **▼** pentru a afișa Set.Linie Tel. Apăsați pe Set.Linie Tel.
- e Apăsați pe Normal, PBX sau pe ISDN. Apăsați pe tipul dorit de linie telefonică.

## **NOTĂ**

Dacă ati selectat PBX aparatul va solicita definirea unui prefix de apelare. >>Manual de utilizare: *Configurarea tipului de linie telefonică*

f Apăsați pe

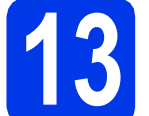

## **13 Definirea compatibilităţii liniei telefonice (VoIP)**

Dacă veti conecta aparatul la un serviciu VoIP (prin Internet), trebuie să modificati setările definite pentru compatibilitate.

## **NOTĂ**

Dacă utilizați o linie telefonică analogică, puteți omite acest pas.

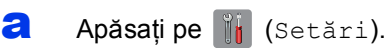

- **D** Apăsați pe Toate set.
- $\mathbf{C}$  Apăsați pe  $\blacktriangle$  sau pe  $\blacktriangledown$  pentru a afișa Setare Initial. Apăsați pe Setare Initial.
- **d** Apăsați pe **A** sau pe **▼** pentru a afișa Compatibil. Apăsați pe Compatibil.
- e Apăsați pe De bază (pentru VoIP).
- f Apăsați pe ...

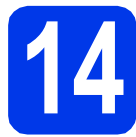

## **14 Actualizarea automată<sup>a</sup> orei de vară**

Puteti configura aparatul pentru a trece automat la ora de vară. Acesta va da automat ceasul înainte cu o oră primăvara şi înapoi cu o oră toamna.

- a Apăsați pe ||| (Setări).
- **b** Apăsați pe Toate set.
- $\mathbf C$  Apăsați pe  $\blacktriangle$  sau pe  $\blacktriangledown$  pentru a afișa Setare Initial. Apăsați pe Setare Initial.
- **d** Apăsați pe Data&Ora.
- e Apăsați pe Oră vară aut.
- f Apăsaţi pe Pornit (sau pe Oprit).
- **g** Apăsați pe .

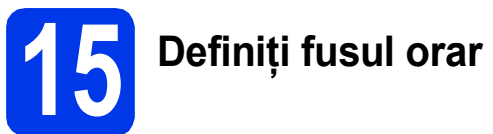

Puteti defini fusul orar în functie de locul în care se află aparatul respectiv.

- a Apăsați pe ||| (Setări).
- **b** Apăsați pe Toate set.
- **C** Apăsați pe **A** sau pe **V** pentru a afișa Setare Initial. Apăsați pe Setare Initial.
- **d** Apăsați pe Data&Ora.
- **e** Apăsați pe **A** sau pe **V** pentru a afișa Fus orar.

Apăsaţi pe Fus orar.

- f Introduceti fusul orar local. Apăsați pe OK.
- **g** Apăsați pe ...

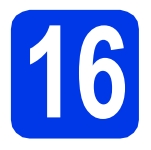

## **16 Selectarea tipului de conexiune utilizat**

Aceste instrucțiuni de instalare sunt pentru Windows® XP Home, XP Professional, XP Professional x64 Edition, Windows Vista<sup>®</sup>, Windows<sup>®</sup> 7, Windows<sup>®</sup> 8 si Mac OS X v10.6.8, 10.7.x, 10.8.x.

## **NOTĂ**

În cazul în care calculatorul nu are o unitate CD-ROM, discul CD-ROM inclus nu contine drivere pentru sistemul de operare utilizat sau doriți să descărcați manuale și programe utilitare, vizitați pagina de pornire a modelului dumneavoastră la adresa [http://solutions.brother.com/.](http://solutions.brother.com/) Anumite aplicaţii software incluse pe discul CD-ROM nu sunt disponibile pentru a fi descărcate.

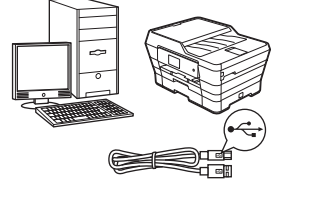

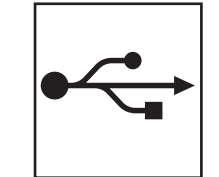

## **Pentru cablul de interfaţă USB**

Windows<sup>®</sup>, treceți la [pagina 10](#page-9-0) Macintosh, treceţi la [pagina 13](#page-12-0)

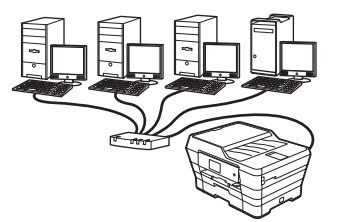

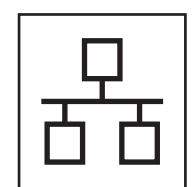

## **Pentru reţea cablată**

Windows<sup>®</sup>, treceți la [pagina 15](#page-14-0) Macintosh, treceţi la [pagina 18](#page-17-0)

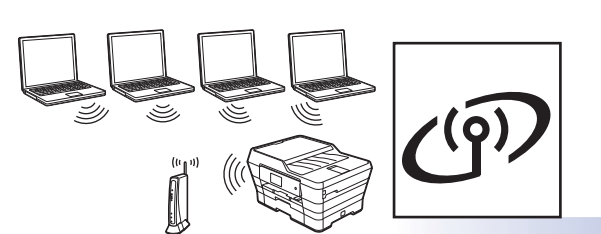

## **Pentru reţea fără fir**

Windows®, Macintosh şi dispozitive mobile treceţi la [pagina 20](#page-19-0)

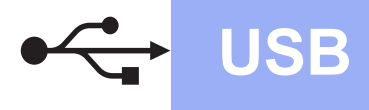

**Windows USB ®**

## <span id="page-9-0"></span>**Pentru utilizatorii interfeţei USB Windows®**

**(Windows® XP Home/XP Professional/Windows Vista®/Windows® 7/Windows® 8)**

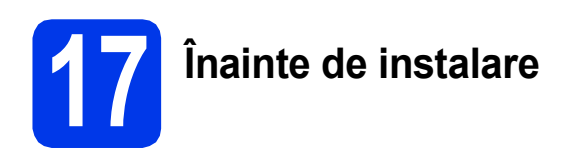

Calculatorul trebuie să fie PORNIT şi trebuie să fiţi conectat utilizând un cont cu drepturi de administrator.

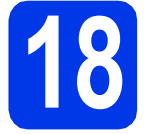

## **18 Instalarea MFL-Pro Suite**

a Introduceti discul CD-ROM în unitatea CD-ROM. Dacă este afişat ecranul cu numele modelului, selectați aparatul dumneavoastră. Dacă este afişat ecranul de selectare a limbii, alegeti limba dorită.

### **NOTĂ**

Dacă ecranul Brother nu apare automat, treceți la **Computer** (**Computerul meu**).

(Pentru Windows® 8: faceţi clic pe pictograma

 (**Explorer**) din bara de activităţi, apoi treceţi la **Computer**.)

Faceţi dublu clic pe pictograma discului CD-ROM şi apoi faceţi dublu clic pe **start.exe**.

**b** Faceti clic pe **Install MFL-Pro Suite** (Instalează MFL-Pro Suite) şi pe **Da** dacă acceptaţi acordurile de licenţă.

Urmati instructiunile pas cu pas.

- c Selectaţi **Conexiune locală (USB)**, apoi faceţ<sup>i</sup> clic pe **Următorul**.
- c<sup>1</sup> Respectați instrucțiunile de pe ecran până când este afişat ecranul **Conectaţi cablul USB**.

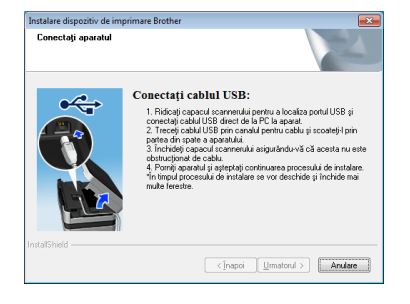

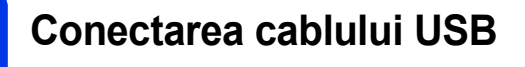

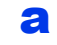

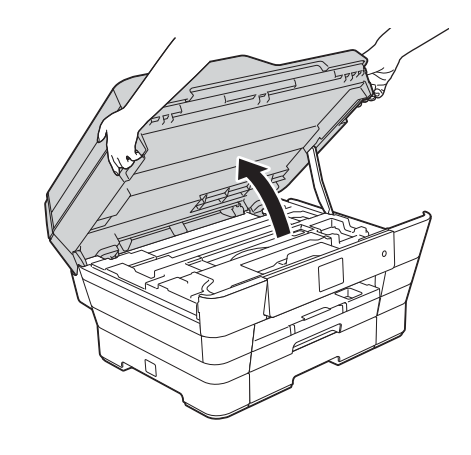

b

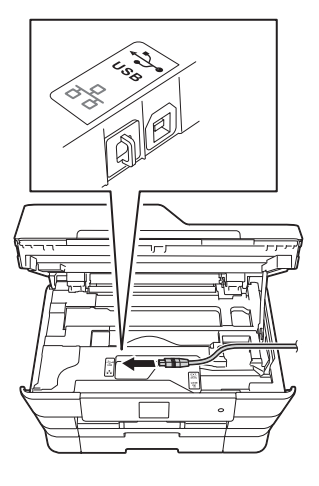

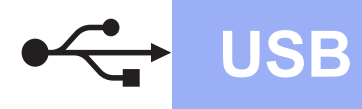

## **Windows USB ®**

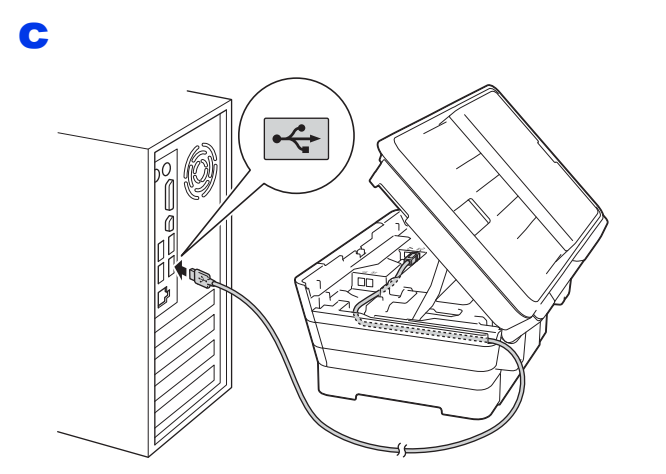

### **IMPORTANT**

Asiguraţi-vă că acest cablu nu împiedică închiderea capacului; în caz contrar, se pot produce erori.

d

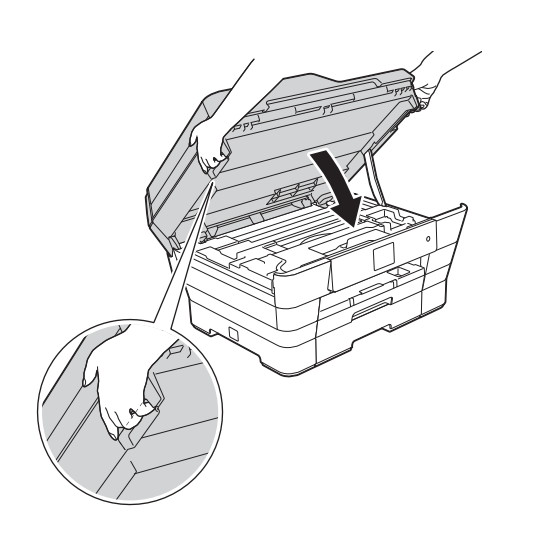

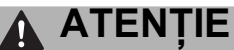

Aveţi grijă să nu vă prindeţi degetele la închiderea capacului scanerului.

La deschiderea şi la închiderea capacului scanerului, utilizaţi întotdeauna suporturile pentru degete de pe lateralele acestuia.

- e Instalarea va continua automat. Ecranele de instalare vor fi afişate unul după celălalt.
- f Dacă este afişat ecranul **Sfat privind mediul pentru echipamentele de imagistică**, faceţi clic pe **Următorul**.
- g După afişarea ecranului **Înregistrare on-line**, urmaţi instrucţiunile de pe ecran. Faceţi clic pe **Următorul**.
- **h** Dacă nu doriți să configurați aparatul ca imprimantă implicită, deselectaţi caseta **Setare ca Imprimantă Implicită**, apoi faceţi clic pe **Următorul**.
- i După afişarea ferestrei **Configurarea este terminată**, confirmaţi setările şi apoi faceţi clic pe **Următorul**.

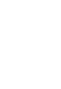

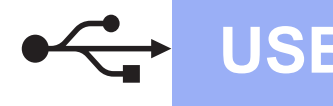

## **20 Terminarea instalării ş<sup>i</sup> repornirea calculatorului**

**a** Faceti clic pe **Terminare** pentru a reporni calculatorul. După repornirea calculatorului, trebuie să vă conectati folosind un cont cu drepturi de administrator.

## **NOTĂ**

Dacă în timpul instalării programului software este afisat un mesaj de eroare, urmati instructiunile de mai jos:

- Pentru utilizatorii Windows<sup>®</sup> XP, Windows Vista $\mathbb{R}$  si Windows $\mathbb{R}$  7: lansati în executie

**Diagnostic de instalare** aflat în (**start**) > **Toate programele** > **Brother** > **MFC-XXXX** (unde XXXX este numele modelului dumneavoastră).

Pentru utilizatorii Windows<sup>®</sup> 8: pentru a lansa în executie **Diagnostic de instalare**, faceti

dublu clic pe (**Brother Utilities**) de pe suprafața de lucru, apoi faceți clic pe lista derulantă şi selectaţi numele modelului (dacă nu este deja selectat). Faceţi clic pe **Tools** (Instrumente) în bara de navigare din stânga.

**b** Vor fi afisate următoarele ecrane.

- După afişarea ecranului **Setare actualizare**  software, alegeti setarea dorită pentru actualizarea programului software şi faceţi clic pe **OK**.
- Dacă pe ecran este afişată fereastra programului de cercetare și asistență produse Brother, selectati optiunile dorite si urmaţi instrucţiunile de pe ecran.

## **NOTĂ**

- Pentru actualizarea programului software şi folosirea programului de cercetare și asistență produse Brother trebuie să aveți acces la internet.
- Dacă instalaţi MFL-Pro Suite, Brother Help va fi instalat în mod automat. Brother Help permite accesarea Brother Solutions Center atunci

când faceți clic pe  $\boxed{\phantom{.}}$  în bara de activități.

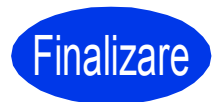

Finalizare **În acest moment instalarea este finalizată.**

### **Pentru instalarea aplicaţiilor opţionale:**

### **Acum mergi la**

### **Pagina [28](#page-27-0)**

## **NOTĂ**

Utilizatorii Windows® 8: dacă manualele Brother incluse pe CD-ROM sunt în format PDF, utilizaţi Adobe® Reader® pentru a le deschide. Dacă Adobe® Reader® este instalat pe calculatorul dumneavoastră, dar nu puteţi deschide fişierele cu Adobe<sup>®</sup> Reader<sup>®</sup>, schimbati asocierea fişierelor pentru formatul PDF (consultaţi *[Deschiderea unui fi](#page-28-0)şier PDF în Adobe® Reader® (Windows® 8)* [la pagina 29\)](#page-28-0).

## <span id="page-12-0"></span>**Pentru utilizatorii interfeţei USB Macintosh (Mac OS X v10.6.8, 10.7.x, 10.8.x)**

b

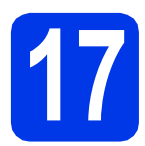

## **17 Înainte de instalare**

Asiguraţi-vă că aparatul este conectat la priza de curent şi că aţi PORNIT calculatorul Macintosh. Trebuie să fiţi conectat utilizând un cont cu drepturi de administrator.

## **NOTĂ**

Pentru utilizatorii Mac OS X v10.6.0 până la 10.6.7, actualizaţi la Mac OS X v10.6.8 - 10.8.x.

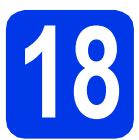

## **18 Conectarea cablului USB**

### **NOTĂ**

- NU conectati aparatul la un port USB aflat pe o tastatură sau la un hub USB care nu are alimentare separată.
- Conectați aparatul direct la calculatorul dumneavoastră Macintosh.

a

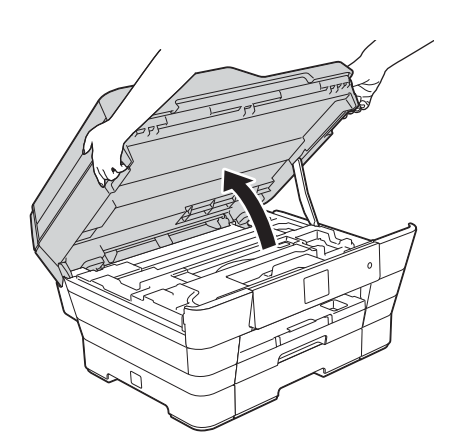

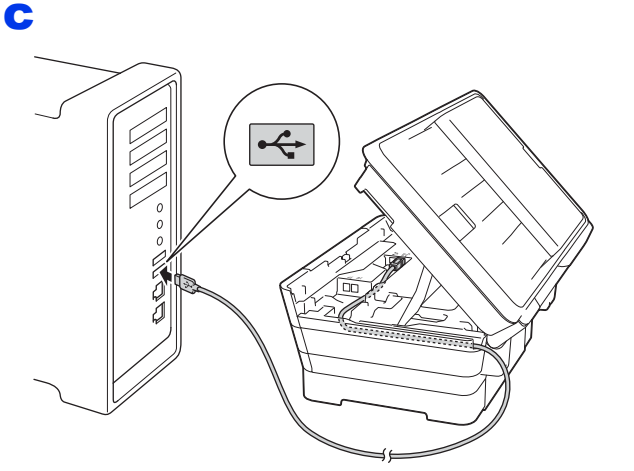

### **IMPORTANT**

Asigurati-vă că acest cablu nu împiedică închiderea capacului; în caz contrar, se pot produce erori.

![](_page_13_Picture_0.jpeg)

## **USB Macintosh**

d

![](_page_13_Picture_3.jpeg)

### **ATENŢIE**

Aveţi grijă să nu vă prindeţi degetele la închiderea capacului scanerului.

La deschiderea şi la închiderea capacului scanerului, utilizați întotdeauna suporturile pentru degete de pe lateralele acestuia.

![](_page_13_Figure_7.jpeg)

- a Introduceti discul CD-ROM în unitatea CD-ROM.
- b Faceţi dublu clic pe pictograma **Start Here OSX** (Pornire OSX) pentru instalare. Dacă este afişat ecranul cu numele modelului, selectaţi aparatul dumneavoastră.
- c Selectaţi **Local Connection (USB)** (Conexiune locală (USB)), apoi faceţi clic pe **Next** (Următorul). Urmaţi instrucţiunile de pe ecran.
- **d** După instalare, programul software Brother va căuta dispozitivul Brother. Această operaţie poate să dureze câteva clipe.
- e Selectați aparatul din listă, apoi faceți clic pe **Next** (Următorul).
- f După afişarea ecranului **Add Printer**  (Adăugare imprimantă), faceţi clic pe **Add Printer** (Adăugare imprimantă).

C Selectați din listă aparatul dumneavoastră. Faceţi clic pe **Add** (Adăugare) şi apoi pe **Next** (Următorul).

![](_page_13_Picture_323.jpeg)

În momentul în care este afişat ecranul de asistență, urmați instrucțiunile pas cu pas dacă doriţi să descărcaţi **Presto! PageManager**. De asemenea, puteţi descărca mai târziu **Presto! PageManager** din ecranul **Brother Support** (Asistenţă Brother).

Faceţi clic pe **Next** (Următorul).

**h** Când acest ecran este afișat, faceți clic pe **Close** (Închidere).

![](_page_13_Picture_324.jpeg)

![](_page_13_Picture_20.jpeg)

**Finalizare În acest moment instalarea este finalizată.**

## <span id="page-14-0"></span>**Pentru utilizatorii interfeţei de reţea prin cablu Windows®**

**(Windows® XP Home/XP Professional/Windows Vista®/Windows® 7/Windows® 8)**

![](_page_14_Figure_4.jpeg)

Calculatorul trebuie să fie PORNIT şi trebuie să fiţi conectat utilizând un cont cu drepturi de administrator.

![](_page_14_Picture_6.jpeg)

![](_page_14_Picture_7.jpeg)

b

a

![](_page_14_Figure_9.jpeg)

![](_page_14_Picture_10.jpeg)

### **IMPORTANT**

Asiguraţi-vă că acest cablu nu împiedică închiderea capacului; în caz contrar, se pot produce erori.

d

![](_page_14_Picture_14.jpeg)

## **ATENŢIE**

Aveţi grijă să nu vă prindeţi degetele la închiderea capacului scanerului.

La deschiderea şi la închiderea capacului scanerului, utilizaţi întotdeauna suporturile pentru degete de pe lateralele acestuia.

![](_page_15_Picture_2.jpeg)

## **19 Instalarea MFL-Pro Suite**

a Introduceti discul CD-ROM în unitatea CD-ROM. Dacă este afişat ecranul cu numele modelului, selectați aparatul dumneavoastră. Dacă este afişat ecranul de selectare a limbii, alegeti limba dorită.

## **NOTĂ**

Dacă ecranul Brother nu apare automat, treceţi la **Computer** (**Computerul meu**).

(Pentru Windows® 8: faceţi clic pe pictograma

 (**Explorer**) din bara de activităţi, apoi treceţi la **Computer**.)

Faceti dublu clic pe pictograma discului CD-ROM şi apoi faceţi dublu clic pe **start.exe**.

b Faceţi clic pe **Install MFL-Pro Suite** (Instalează MFL-Pro Suite) şi pe **Da** dacă acceptati acordurile de licentă.

Urmati instructiunile pas cu pas.

- c Selectaţi **Conexiune de reţea prin cablu (Ethernet)**, apoi faceţi clic pe **Următorul**.
- d După afişarea ecranului **Firewall/Antivirus detectat**, selectaţi **Schimbaţi setările de port Firewall pentru a permite conectarea în reţea şi pentru a continua instalarea. (Recomandat)** şi apoi faceţi clic pe **Următorul**.

Dacă nu utilizaţi Windows® Firewall, consultaţi instrucţiunile programului firewall pentru a afla informaţii despre cum puteţi adăuga următoarele porturi de reţea.

- Pentru scanarea în rețea, adăugați portul UDP 54925.
- Pentru primire PC-Fax în rețea, adăugați portul UDP 54926.
- Dacă problemele cu conexiunea la rețea persistă, adăugați porturile UDP 137 și 161.

## **NOTĂ**

- Dacă la reţea sunt conectate mai multe aparate, selectaţi aparatul din listă şi apoi faceţi clic pe **Următorul**.
- Dacă aparatul dumneavoastră nu a fost găsit în reţea, confirmaţi setările urmând instrucţiunile de pe ecran.
- **e** Instalarea driverelor Brother va începe automat. Ecranele de instalare vor fi afişate unul după celălalt.
- f Dacă este afişat ecranul **Sfat privind mediul pentru echipamentele de imagistică**, faceţi clic pe **Următorul**.
- g După afişarea ecranului **Înregistrare on-line**, urmaţi instrucţiunile de pe ecran. Faceţi clic pe **Următorul**.
- **h** Dacă nu doriți să configurați aparatul ca imprimantă implicită, deselectaţi caseta **Setare ca Imprimantă Implicită**, apoi faceţi clic pe **Următorul**.
- i După afişarea ferestrei **Configurarea este**  terminată, confirmati setările și apoi faceți clic pe **Următorul**.

![](_page_16_Picture_0.jpeg)

![](_page_16_Picture_2.jpeg)

![](_page_16_Picture_3.jpeg)

## **20 Terminarea instalării ş<sup>i</sup> repornirea calculatorului**

**a** Faceți clic pe **Terminare** pentru a reporni calculatorul. După repornirea calculatorului, trebuie să vă conectați folosind un cont cu drepturi de administrator.

### **NOTĂ**

Dacă în timpul instalării programului software este afisat un mesaj de eroare, urmati instructiunile de mai jos:

Pentru utilizatorii Windows® XP, Windows Vista $^{\circledR}$  si Windows $^{\circledR}$  7: lansati în executie

**Diagnostic de instalare** aflat în (**start**) > **Toate programele** > **Brother** > **MFC-XXXX LAN** (unde XXXX este numele modelului dumneavoastră).

- Pentru utilizatorii Windows<sup>®</sup> 8: pentru a lansa în executie **Diagnostic de instalare**, faceti

dublu clic pe (**Brother Utilities**) de pe suprafața de lucru, apoi faceți clic pe lista derulantă și selectați numele modelului (dacă nu este deja selectat). Faceţi clic pe **Tools** (Instrumente) în bara de navigare din stânga.

**b** Vor fi afișate următoarele ecrane.

- După afişarea ecranului **Setare actualizare**  software, alegeți setarea dorită pentru actualizarea programului software şi faceţi clic pe **OK**.
- Dacă pe ecran este afişată fereastra programului de cercetare și asistență produse Brother, selectati optiunile dorite si urmati instructiunile de pe ecran.

## **NOTĂ**

- Pentru actualizarea programului software şi folosirea programului de cercetare şi asistenţă produse Brother trebuie să aveti acces la internet.
- Dacă instalaţi MFL-Pro Suite, Brother Help va fi instalat în mod automat. Brother Help permite accesarea Brother Solutions Center atunci

când faceți clic pe  $\boxed{\phantom{.}}$ în bara de activități.

![](_page_16_Picture_19.jpeg)

Finalizare **În acest moment instalarea este finalizată.**

### **Pentru instalarea aplicaţiilor opţionale:**

### **Acum mergi la**

### **Pagina [28](#page-27-0)**

## **NOTĂ**

- Pentru a utiliza un dispozitiv mobil cu aparatul Brother, consultati manualul de utilizare vizitând Brother Solutions Center la adresa <http://solutions.brother.com/> şi făcând clic pe Manuale în pagina modelului dumneavoastră.
- Utilizatorii Windows® 8: dacă manualele Brother incluse pe CD-ROM sunt în format PDF, utilizati Adobe<sup>®</sup> Reader<sup>®</sup> pentru a le deschide. Dacă Adobe® Reader® este instalat pe calculatorul dumneavoastră, dar nu puteţi deschide fişierele cu Adobe® Reader®, schimbati asocierea fisierelor pentru formatul PDF (consultaţi *[Deschiderea unui fi](#page-28-0)şier PDF în Adobe[® Reader® \(Windows® 8\)](#page-28-0)* la pagina 29).

![](_page_17_Picture_0.jpeg)

## <span id="page-17-0"></span>**Pentru utilizatorii interfeţei de reţea prin cablu Macintosh**

**(Mac OS X v10.6.8, 10.7.x, 10.8.x)**

![](_page_17_Picture_4.jpeg)

Asiguraţi-vă că aparatul este conectat la priza de curent și că ați PORNIT calculatorul Macintosh. Trebuie să fiţi conectat utilizând un cont cu drepturi de administrator.

![](_page_17_Picture_6.jpeg)

b

![](_page_17_Figure_8.jpeg)

![](_page_17_Picture_9.jpeg)

### **IMPORTANT**

Asiguraţi-vă că acest cablu nu împiedică închiderea capacului; în caz contrar, se pot produce erori.

d

![](_page_17_Picture_13.jpeg)

**ATENŢIE**

Aveţi grijă să nu vă prindeţi degetele la închiderea capacului scanerului.

La deschiderea şi la închiderea capacului scanerului, utilizați întotdeauna suporturile pentru degete de pe lateralele acestuia.

![](_page_18_Figure_0.jpeg)

## **Retea cu fir Macintosh**

![](_page_18_Picture_2.jpeg)

![](_page_18_Picture_3.jpeg)

## **19 Instalarea MFL-Pro Suite**

- a Introduceti discul CD-ROM în unitatea CD-ROM.
- **b** Faceti dublu clic pe pictograma **Start Here OSX** (Pornire OSX) pentru instalare. Dacă este afisat ecranul cu numele modelului, selectati aparatul dumneavoastră.
- c Selectaţi **Wired Network Connection (Ethernet)** (Conexiune de reţea prin cablu (Ethernet)), apoi faceţi clic pe **Next** (Următorul). Urmaţi instrucţiunile de pe ecran.
- d După instalare, programul software Brother va căuta dispozitivul Brother. Această operație poate să dureze câteva clipe.
- e Selectați aparatul din listă, apoi faceți clic pe **Next** (Următorul).
- f După afişarea ecranului **Add Printer**  (Adăugare imprimantă), faceţi clic pe **Add Printer** (Adăugare imprimantă).
- **g** Selectați din listă aparatul dumneavoastră. Faceţi clic pe **Add** (Adăugare) şi apoi pe **Next** (Următorul).

![](_page_18_Picture_12.jpeg)

## **NOTĂ**

(OS X v10.8.x)

Selectati driverul **Brother MFC-XXXX CUPS** (unde XXXX este numele modelului dumneavoastră) din meniul pop-up **Use**  (Utilizare).

> În momentul în care este afişat ecranul de asistenţă, urmaţi instrucţiunile pas cu pas dacă doriţi să descărcaţi **Presto! PageManager**. De asemenea, puteţi descărca mai târziu **Presto! PageManager** din ecranul **Brother Support** (Asistenţă Brother).

Faceţi clic pe **Next** (Următorul).

**h** Când acest ecran este afisat, faceti clic pe **Close** (Închidere).

![](_page_18_Picture_376.jpeg)

![](_page_18_Picture_20.jpeg)

### **Finalizare În acest moment instalarea** este fir **instalarea este finalizată.**

## **NOTĂ**

Pentru a utiliza un dispozitiv mobil cu aparatul Brother, consultaţi manualul de utilizare vizitând Brother Solutions Center la adresa <http://solutions.brother.com/> şi făcând clic pe Manuale în pagina modelului dumneavoastră.

![](_page_19_Picture_0.jpeg)

## <span id="page-19-0"></span>**Pentru utilizatorii interfeţei de reţea fără fir**

![](_page_19_Picture_2.jpeg)

**17 Înainte de a începe**

## **NOTĂ**

Dacă aţi configurat anterior setările fără fir ale aparatului, trebuie să reiniţializaţi setările reţelei înainte de a putea reconfigura setările fără fir.

De la aparat, apăsați pe || (Setări). Apăsați pe Toate set.

Apăsați pe ▲ sau pe ▼ pentru a afișa Rețea. Apăsați pe Rețea.

Apăsați pe *l* sau pe <sup>v</sup> pentru a afișa Resetare rețea. Apăsați pe Resetare rețea.

Pentru a accepta, apăsaţi pe Da. Pentru a confirma, ţineţi apăsat butonul Da timp de 2 secunde.

## **NOTĂ**

Pentru a configura aparatul în modul Ad-hoc (conectat la un calculator capabil să utilizeze o conexiune fără fir, fără a folosi un punct de acces/ruter), urmaţi instrucţiunile din *Ghidul utilizatorului de software şi reţea* de pe discul CD-ROM.

Pentru a vizualiza *Ghidul utilizatorului de software şi reţea*:

1 Porniți calculatorul. Introduceți discul CD-ROM în unitatea CD-ROM.

Pentru Windows®:

- 2 Selectati modelul și limba dorită. Pe ecran va fi afișat meniul principal al discului CD-ROM.
- 3 Faceţi clic pe **Manuale de utilizare**, apoi pe **Documente în format PDF/HTML**.
- 4 Faceţi clic pe *Ghidul utilizatorului de software şi reţea*.
- Pentru Macintosh:
- 2 Faceţi dublu clic pe **User's Guides** (Manuale de utilizare). Selectaţi modelul şi limba dorită.
- 3 Faceţi clic pe **User's Guides** (Manuale de utilizare) şi apoi pe *Ghidul utilizatorului de software şi reţea*.

## **18 Selectarea metodei de configurare a reţelei fără fir**

În instrucţiunile de mai jos sunt prezentate trei metode de configurare a aparatului Brother într-o reţea fără fir. Alegeţi metoda preferată pentru mediul dumneavoastră de lucru.

Metod[a](#page-19-1) **a** este modul recomandat de conectare (Windows<sup>®</sup> sau Macintosh).

<span id="page-19-1"></span>a **Configurarea folosind discul CD-ROM (Windows® <sup>ş</sup>i Macintosh)**

- Pentru această metodă, vă recomandăm să folosiţi un calculator conectat la reţea folosind o conexiune fără fir.
- În anumite cazuri, s-ar putea să aveți nevoie de un cablu USB.

![](_page_19_Picture_29.jpeg)

Pentru metodele **[b](#page-20-0)** și [c](#page-20-1), începeti configurarea retelei fără fir apăsând pe butonul Wi-Fi<sup>®</sup> de pe ecranul tactil.

![](_page_20_Picture_2.jpeg)

#### <span id="page-20-0"></span>b **Configurarea manuală de la panoul de control folosind Setare Wizard (expert de configurare) (Windows®, Macintosh şi dispozitive mobile)**

Dacă punctul de acces/ruterul fără fir nu suportă protocolul WPS (Wi-Fi Protected Setup™) sau AOSS™, **notaţi în spaţiul de mai jos setările reţelei fără fir** ale punctului de acces/ruterului fără fir.

**Dacă aveţi nevoie de ajutor în timpul configurării şi doriţi să contactaţi centrul de asistenţă clienţi Brother, asiguraţi-vă că aveţi la îndemână identificatorul SSID (Nume reţea) şi cheia de reţea. Nu vă putem ajuta să găsiţi aceste informaţii.**

![](_page_20_Picture_344.jpeg)

\* Cheia de reţea mai poate fi denumită şi parolă, cheie de securitate sau cheie de criptare.

### **NOTĂ**

**Dacă nu cunoaşteţi aceste informaţii (SSID şi Cheie de reţea), nu puteţi continua configurarea reţelei fără fir.**

#### **Cum pot găsi aceste informaţii?**

- 1) Consultați documentația punctului de acces/ruterului fără fir.
- 2) Identificatorul SSID initial poate fi numele producătorului sau cel al modelului.
- 3) Dacă nu cunoaşteţi informaţiile de securitate, vă rugăm să consultaţi producătorul ruterului, administratorul de sistem sau furnizorul de servicii internet.

### **Acum mergi la** *[pagina 23](#page-22-0)*

<span id="page-20-1"></span>c **Configurarea printr-o apăsare de buton folosind WPS sau AOSS™ (Windows®, Macintosh ş<sup>i</sup> dispozitive mobile)** Utilizați această metodă dacă punctul de acces/ruterul fără fir suportă configurarea automată fără fir (la prima apăsare) (WPS sau AOSS™). **Acum mergi la [pagina 24](#page-23-0)** 

![](_page_21_Picture_0.jpeg)

<span id="page-21-0"></span>![](_page_21_Picture_1.jpeg)

## **19 Configurarea folosind**<br>Macintosh) **discul CD-ROM (Windows® <sup>ş</sup><sup>i</sup> Macintosh)**

#### **Pentru utilizatorii Macintosh:**

**Introduceţi discul CD-ROM în unitatea CD-ROM şi faceţi dublu clic pe Start Here OSX (Pornire OSX). Selectaţi Wireless Network Connection (Conexiune reţea fără fir) şi urmaţi instrucţiunile de configurare ale aparatului fără fir afişate pe ecranul calculatorului. După terminarea instalării, treceţi la pasul** [21-e](#page-26-0) **de la [pagina 27.](#page-26-0)**

Pentru utilizatorii Windows®:

a Introduceti discul CD-ROM de instalare în unitatea CD-ROM. Dacă este afişat ecranul cu numele modelului, selectați aparatul dumneavoastră. Dacă este afişat ecranul de selectare a limbii, alegeti limba dorită.

## **NOTĂ**

Dacă ecranul Brother nu apare automat, treceți la **Computer** (**Computerul meu**).

(Pentru Windows® 8: faceţi clic pe pictograma

(**Explorer**) din bara de activități, apoi treceți la **Computer**.)

Faceţi dublu clic pe pictograma discului CD-ROM şi apoi faceţi dublu clic pe **start.exe**.

b Faceţi clic pe **Install MFL-Pro Suite** (Instalează MFL-Pro Suite) şi pe **Da** dacă acceptaţi acordurile de licenţă.

Urmati instructiunile pas cu pas.

- c Selectaţi **Conexiune reţea fără fir**, apoi faceţ<sup>i</sup> clic pe **Următorul**.
- d După afişarea ecranului **Firewall/Antivirus detectat**, selectaţi **Schimbaţi setările de port Firewall pentru a permite conectarea în reţea şi pentru a continua instalarea. (Recomandat)** şi apoi faceţi clic pe **Următorul**.

Dacă nu utilizați Windows<sup>®</sup> Firewall, consultați instrucţiunile programului firewall pentru a afla informații despre cum puteți adăuga următoarele porturi de reţea.

- Pentru scanarea în rețea, adăugați portul UDP 54925.
- Pentru primire PC-Fax în retea, adăugați portul UDP 54926.
- Dacă problemele cu conexiunea la retea persistă, adăugați porturile UDP 137 și 161.
- e Urmati instructiunile de pe ecran pentru a configura aparatul Brother.
- f Aparatul va încerca acum să se conecteze la reteaua fără fir. Această operație poate să dureze.

![](_page_21_Picture_22.jpeg)

**În acest moment configurarea fără fir este finalizată.** 

**Indicatorul Wi-Fi LED a** de pe panoul **de control se va aprinde, indicând faptul că pentru funcţia Reţea I/F a aparatului este selectată opţiunea WLAN.**

### **Pentru instalarea MFL-Pro Suite**

### **Pentru utilizatorii Windows®:**

**Acum mergi la**

**Pasul** [21-e](#page-24-0) **de la [pagina 25](#page-24-0)**

## **Pentru utilizatorii de interfaţă de reţea fără fir**

![](_page_22_Picture_1.jpeg)

## <span id="page-22-0"></span>**19** Configurarea manuală de<br>19 Ia panoul de control<br>folosind Setare Wizard **la panoul de control folosind Setare Wizard (expert de configurare)**

**(Windows®, Macintosh şi dispozitive mobile)**

### <span id="page-22-1"></span>**a** Apăsați pe wiFi

Apăsați pe Expert setare.

Dacă pe ecran este afişată întrebarea Comutare interfaţă reţ. la reţea fără fir?, apăsați pe Da pentru a accepta. Această acțiune va determina lansarea în execuție a programului asistent de configurare a conexiunii fără fir. Pentru a anula, apăsați pe Nu.

**b** Aparatul va căuta identificatorii SSID disponibili. Afişarea unei liste cu identificatorii SSID disponibili poate dura câteva secunde. Dacă este afişată o listă cu identificatorii SSID, apăsati pe ▲ sau pe ▼ pentru a selecta identificatorul SSID pe care l-ati notat la pasul [18-b](#page-20-0) de la [pagina 21](#page-20-0). Apăsați pe OK.

> Dacă punctul de acces/ruterul fără fir al cărui SSID a fost selectat este compatibil cu WPS şi aparatul [c](#page-22-2)ere utilizarea WPS, treceti la c. Dacă aparatul solicită introducerea unei chei de reţea, treceţi la [d](#page-22-3). În caz contrar, tr[e](#page-22-4)ceți la e.

## **NOTĂ**

- Dacă lista este goală, verificaţi dacă punctul de acces/ruterul fără fir este alimentat şi emite identificatorul SSID. Mutați aparatul mai aproape de punctul de acces/ruterul fără fir şi încerc[a](#page-22-1)ti să reluați operațiile de la a.
- Dacă punctul de acces este configurat pentru a nu transmite identificatorul SSID, va trebui să-l introduceți manual. Pentru detalii, consultați *Ghidul utilizatorului de software şi reţea*.
- <span id="page-22-2"></span>C Apăsați pe Da pentru a conecta aparatul folosind WPS. (Dacă selectați Nu (Manual) pentru a continua configurarea manuală, treceţi la [d](#page-22-3) pentru a introduce o cheie de retea.)

Dacă pe ecranul tactil este afişat un mesaj în care se solicită să porniți WPS, apăsați pe butonul WPS de pe punctul de acces/ruterul fără fir și apoi apăsați pe Următorul pentru a continua.

Tr[e](#page-22-4)ceti la e.

<span id="page-22-3"></span>d Introduceti cheia de rețea pe care ați notat-o în pasul [18-b](#page-20-0) de la [pagina 21](#page-20-0) folosind ecranul tactil.

## **NOTĂ**

Apăsați pe  $\left[\begin{array}{cc} \text{if } x \neq 0 \\ 0 \end{array}\right]$  pentru a trece ciclic de la scrierea cu minuscule la majuscule. Apăsați pe

A 1<sup>@</sup> pentru a trece ciclic de la litere, la numere şi la caractere speciale. (Caracterele disponibile pot să difere în funcție de țară.) Pentru a deplasa cursorul la stânga sau la dreapta, apăsați pe  $\triangleleft$  sau pe  $\triangleright$ .

(Pentru detalii, consultaţi *[Introducerea textelor](#page-28-1)* [la pagina 29](#page-28-1).)

Apăsați pe OK după ce ați introdus toate caracterele, apoi apăsați pe Da pentru a aplica setările.

<span id="page-22-4"></span>e Aparatul va încerca acum să se conecteze la rețeaua fără fir. Această operație poate să dureze.

Apăsați pe OK.

 $\overline{C}$ 

**În acest moment configurarea fără fir este finalizată.** 

**Indicatorul Wi-Fi LED a** de pe panoul **de control se va aprinde, indicând faptul că pentru funcţia Reţea I/F a aparatului este selectată opţiunea WLAN.**

### **Pentru utilizatorii de dispozitive mobile:**

- Conectaţi-vă dispozitivul mobil la un punct de acces/ruter fără fir folosind o conexiune Wi-Fi.
- Descărcaţi şi instalaţi Brother iPrint&Scan (Android™/iOS/Windows® Phone) de pe site-ul de aplicaţii al dispozitivului dumneavoastră mobil. Cu acest aparat, puteţi utiliza şi AirPrint (iOS).
- Pentru a descărca manualul de utilizare al aplicatiei utilizate (Brother iPrint&Scan/AirPrint), vizitați Brother Solutions Center și faceți clic pe Manuale în pagina modelului dumneavoastră.

### **Acum mergi la**

**<http://solutions.brother.com/>**

**Pentru a instala MFL-Pro Suite, continuaţi cu pasul** 20**.**

### **Pentru utilizatorii Windows®:**

**Acum mergi la**

**Pagina [25](#page-24-1)**

### **Pentru utilizatorii Macintosh:**

**Acum mergi la**

![](_page_23_Picture_0.jpeg)

<span id="page-23-0"></span>![](_page_23_Picture_1.jpeg)

## **19 Configurarea la prima sau AOSS™ (Windows®, apăsare folosind WPS**

**Macintosh şi dispozitive mobile)**

a Asigurați-vă că punctul de acces/ruterul fără fir este marcat cu simbolul WPS sau AOSS™ aşa cum este indicat mai jos.

![](_page_23_Picture_5.jpeg)

**b** Așezați aparatul Brother în zona de acțiune a punctului de acces/ruterului WPS sau AOSS™. Zona de actiune poate să difere în funcție de mediul de lucru utilizat. Consultați instrucţiunile punctului de acces/ruterului dumneavoastră.

![](_page_23_Picture_7.jpeg)

C Apăsați pe WiFi

Apăsaţi pe WPS/AOSS.

Dacă pe ecran este afişată întrebarea Comutare interfaţă reţ. la reţea fără fir?, apăsaţi pe Da pentru a accepta. Această acțiune va determina lansarea în executie a programului asistent de configurare a conexiunii fără fir. Pentru a anula, apăsați pe Nu.

## **NOTĂ**

Dacă punctul de acces/ruterul fără fir suportă WPS, puteţi configura aparatul şi cu ajutorul metodei PIN (Personal Identification Number - Număr personal de identificare). **▶▶ Ghidul** *utilizatorului de software şi reţea*

**d** Dacă pe ecranul tactil este afisat un mesai în care se solicită să porniti WPS sau AOSS™. apăsați pe butonul WPS sau AOSS™ de pe punctul de acces/ruterul fără fir (pentru informații suplimentare, consultați instrucțiunile punctului de acces/ruterului dumneavoastră), apoi apăsați pe OK de pe aparat.

![](_page_23_Picture_14.jpeg)

Această funcție va detecta automat modul (WPS sau AOSS™) utilizat de punctul de acces/ruterul fără fir pentru configurarea aparatului.

Apăsați pe OK.

![](_page_23_Picture_17.jpeg)

**În acest moment configurarea fără fir este finalizată.** 

**Indicatorul Wi-Fi LED and Let pe panoul de control se va aprinde, indicând faptul că pentru funcţia Reţea I/F a aparatului este selectată opţiunea WLAN.**

### **Pentru utilizatorii de dispozitive mobile:**

- Conectati-vă dispozitivul mobil la un punct de acces/ruter fără fir folosind o conexiune Wi-Fi.
- Descărcați și instalați Brother iPrint&Scan (Android™/iOS/Windows® Phone) de pe site-ul de aplicatii al dispozitivului dumneavoastră mobil. Cu acest aparat, puteti utiliza și AirPrint (iOS).
- Pentru a descărca manualul de utilizare al aplicaţiei utilizate (Brother iPrint&Scan/AirPrint), vizitați Brother Solutions Center și faceți clic pe Manuale în pagina modelului dumneavoastră.

#### **Acum mergi la**

**<http://solutions.brother.com/>**

**Pentru a instala MFL-Pro Suite, continuaţi cu pasul** 20**.**

**Pentru utilizatorii Windows®:**

**Acum mergi la**

**Pagina [25](#page-24-1)**

**Pentru utilizatorii Macintosh:**

**Acum mergi la**

**Pagina [27](#page-26-1)**

## <span id="page-24-1"></span>**Instalarea driverelor şi programelor software**

**(Windows® XP Home/XP Professional/Windows Vista®/Windows® 7/Windows® 8)**

# **20 Înainte de instalare**

Calculatorul trebuie să fie PORNIT și trebuie să fiți conectat utilizând un cont cu drepturi de administrator.

![](_page_24_Picture_6.jpeg)

## **21 Instalarea MFL-Pro Suite**

Introduceți discul CD-ROM în unitatea CD-ROM. Dacă este afişat ecranul cu numele modelului, selectaţi aparatul dumneavoastră. Dacă este afişat ecranul de selectare a limbii, alegeţi limba dorită.

## **NOTĂ**

Dacă ecranul Brother nu apare automat, treceţi la **Computer** (**Computerul meu**).

(Pentru Windows<sup>®</sup> 8: faceti clic pe pictograma

 (**Explorer**) din bara de activităţi, apoi treceţi la **Computer**.)

Faceti dublu clic pe pictograma discului CD-ROM şi apoi faceţi dublu clic pe **start.exe**.

**b** Faceti clic pe **Install MFL-Pro Suite** (Instalează MFL-Pro Suite) şi pe **Da** dacă acceptaţi acordurile de licenţă.

Urmaţi instrucţiunile pas cu pas.

- c Selectaţi **Conexiune reţea fără fir**, apoi faceţ<sup>i</sup> clic pe **Următorul**.
- d După afişarea ecranului **Firewall/Antivirus detectat**, selectaţi **Schimbaţi setările de port Firewall pentru a permite conectarea în reţea şi pentru a continua instalarea. (Recomandat)** şi apoi faceţi clic pe **Următorul**.

Dacă nu utilizați Windows<sup>®</sup> Firewall, consultați instructiunile programului firewall pentru a afla informatii despre cum puteti adăuga următoarele porturi de rețea.

- Pentru scanarea în rețea, adăugați portul UDP 54925.
- Pentru primire PC-Fax în rețea, adăugați portul UDP 54926.
- Dacă problemele cu conexiunea la rețea persistă, adăugați porturile UDP 137 și 161.

<span id="page-24-0"></span>e Selectați aparatul din listă, apoi faceți clic pe **Următorul**.

## **NOTĂ**

- Dacă aparatul dumneavoastră nu a fost găsit în rețea, confirmați setările urmând instrucțiunile de pe ecran. Dacă întâlniti această eroare, treceti la pasul [18-b](#page-20-0) de la [pagina 21](#page-20-0) și configuraţi din nou conexiunea fără fir.
- Dacă utilizaţi WEP şi pe ecranul tactil este afişat mesajul Conectat, dar aparatul nu a fost găsit în retea, asigurați-vă că ați introdus corect cheia WEP. Cheia WEP face diferenta între minuscule şi majuscule.
- **f** Instalarea driverelor Brother va începe automat. Ecranele de instalare vor fi afişate unul după celălalt.
- g Dacă este afişat ecranul **Sfat privind mediul pentru echipamentele de imagistică**, faceţi clic pe **Următorul**.
- **h** După afișarea ecranului **Înregistrare on-line**, urmați instrucțiunile de pe ecran. Faceți clic pe **Următorul**.
- **i Dacă nu doriți să configurați aparatul ca** imprimantă implicită, deselectaţi caseta **Setare ca Imprimantă Implicită**, apoi faceţi clic pe **Următorul**.
- j După afişarea ferestrei **Configurarea este terminată**, confirmaţi setările şi apoi faceţi clic pe **Următorul**.

![](_page_25_Picture_0.jpeg)

![](_page_25_Picture_2.jpeg)

## **22 Terminarea instalării ş<sup>i</sup> repornirea calculatorului**

**a** Faceți clic pe **Terminare** pentru a reporni calculatorul. După repornirea calculatorului, trebuie să vă conectați folosind un cont cu drepturi de administrator.

### **NOTĂ**

Dacă în timpul instalării programului software este afisat un mesaj de eroare, urmati instructiunile de mai jos:

Pentru utilizatorii Windows® XP, Windows Vista $^{\circledR}$  si Windows $^{\circledR}$  7: lansati în executie

**Diagnostic de instalare** aflat în (**start**) > **Toate programele** > **Brother** > **MFC-XXXX LAN** (unde XXXX este numele modelului dumneavoastră).

- Pentru utilizatorii Windows<sup>®</sup> 8: pentru a lansa în execuţie **Diagnostic de instalare**, faceţi

dublu clic pe (**Brother Utilities**) de pe suprafața de lucru, apoi faceți clic pe lista derulantă și selectați numele modelului (dacă nu este deja selectat). Faceţi clic pe **Tools** (Instrumente) în bara de navigare din stânga.

**b** Vor fi afișate următoarele ecrane.

- După afişarea ecranului **Setare actualizare**  software, alegeți setarea dorită pentru actualizarea programului software şi faceţi clic pe **OK**.
- Dacă pe ecran este afişată fereastra programului de cercetare și asistență produse Brother, selectati optiunile dorite si urmati instructiunile de pe ecran.

## **NOTĂ**

- Pentru actualizarea programului software şi folosirea programului de cercetare și asistență produse Brother trebuie să aveti acces la internet.
- Dacă instalaţi MFL-Pro Suite, Brother Help va fi instalat în mod automat. Brother Help permite accesarea Brother Solutions Center atunci

când faceți clic pe  $\overline{S}$  în bara de activități.

![](_page_25_Picture_18.jpeg)

**Finalizare In acest moment instalarea este finalizată.**

### **Pentru instalarea aplicaţiilor opţionale:**

### **Acum mergi la**

#### **Pagina [28](#page-27-0)**

## **NOTĂ**

Utilizatorii Windows® 8: dacă manualele Brother incluse pe CD-ROM sunt în format PDF, utilizaţi Adobe® Reader® pentru a le deschide. Dacă Adobe® Reader® este instalat pe calculatorul dumneavoastră, dar nu puteţi deschide fişierele cu Adobe<sup>®</sup> Reader<sup>®</sup>, schimbati asocierea fişierelor pentru formatul PDF (consultaţi *[Deschiderea unui fi](#page-28-0)şier PDF în Adobe® Reader® (Windows® 8)* [la pagina 29\)](#page-28-0).

## <span id="page-26-1"></span>**Instalaţi driverele şi programele software (Mac OS X v10.6.8, 10.7.x, 10.8.x)**

![](_page_26_Figure_3.jpeg)

## **20 Înainte de instalare**

Asigurati-vă că aparatul este conectat la priza de curent și că ati PORNIT calculatorul Macintosh. Trebuie să fiţi conectat utilizând un cont cu drepturi de administrator.

![](_page_26_Picture_6.jpeg)

## **21 Instalarea MFL-Pro Suite**

- a Introduceti discul CD-ROM în unitatea CD-ROM.
- **b** Faceti dublu clic pe pictograma **Start Here OSX** (Pornire OSX) pentru instalare. Dacă este afişat ecranul cu numele modelului, selectaţi aparatul dumneavoastră.
- c Selectaţi **Wireless Network Connection** (Conexiune reţea fără fir), apoi faceţi clic pe **Next** (Următorul).
- **d** După instalare, programul software Brother va căuta dispozitivul Brother. Această operație poate să dureze câteva clipe.
- <span id="page-26-0"></span>e Selectati aparatul din listă, apoi faceți clic pe **Next** (Următorul).

## **NOTĂ**

Dacă setarea conexiunii fără fir a eşuat, va fi afişat ecranul **Wireless Device Setup Wizard**  (Program asistent pentru configurarea dispozitivelor fără fir). Urmaţi instrucţiunile de pe ecran pentru a finaliza configurarea reţelei fără fir.

- f Instalarea driverelor Brother va începe automat. Vă rugăm să asteptati instalarea programului software.
- g După afişarea ecranului **Add Printer**  (Adăugare imprimantă), faceţi clic pe **Add Printer** (Adăugare imprimantă).

**h** Selectati din listă aparatul dumneavoastră. Faceţi clic pe **Add** (Adăugare) şi apoi pe **Next** (Următorul).

![](_page_26_Figure_18.jpeg)

### **NOTĂ**

(OS X v10.8.x)

Selectati driverul **Brother MFC-XXXX CUPS** (unde XXXX este numele modelului dumneavoastră) din meniul pop-up **Use** (Utilizare).

> În momentul în care este afişat ecranul de asistență, urmați instrucțiunile pas cu pas dacă doriţi să descărcaţi **Presto! PageManager**. De asemenea, puteţi descărca mai târziu **Presto! PageManager** din ecranul **Brother Support** (Asistentă Brother).

Faceţi clic pe **Next** (Următorul).

**i** Când acest ecran este afișat, faceți clic pe **Close** (Închidere).

![](_page_26_Figure_25.jpeg)

![](_page_26_Picture_26.jpeg)

**Finalizare În acest moment instalarea este finalizată.**

## **Windows Instalare aplicaţii opţionale ®**

<span id="page-27-0"></span>![](_page_27_Figure_2.jpeg)

Puteţi instala următoarele aplicaţii.

#### **BookScan&Whiteboard Suite compatibil cu Reallusion, Inc**

## **NOTĂ**

- Aparatul trebuie să fie PORNIT şi conectat la calculator.
- Unele aplicatii necesită acces la internet.
- Asiguraţi-vă că sunteţi conectat utilizând un cont cu drepturi de administrator.
- Această aplicaţie nu este disponibilă pentru seriile Windows Server<sup>®</sup> 2003/2008/2012.
- a Deschideți din nou meniul principal prin scoaterea şi reintroducerea discului CD-ROM sau făcând dublu clic pe programul **start.exe** din directorul rădăcină.

Dacă este afişat ecranul de selectare a limbii, alegeti limba dorită.

- **b** Pe ecran va fi afisat **Meniu principal** al discului CD-ROM. Faceţi clic pe **Aplicaţii suplimentare**.
- **C** Faceți clic pe butonul corespunzător aplicației pe care doriți să o instalați.
- d Când instalarea s-a terminat, faceți clic pe butonul următoarei aplicații pe care doriți să o instalaţi.

Pentru a ieşi, faceţi clic pe **Ieşire**.

## **NOTĂ**

Pentru a porni **BookScan&Whiteboard Suite**, faceţi dublu clic pe pictograma comenzii rapide de pe suprafata de lucru.

## **Readucerea setărilor de reţea la valorile implicite**

Pentru a readuce toate setările de reţea ale serverului intern de imprimare/scanare la valorile implicite, vă rugăm să urmați instrucțiunile de mai jos:

- a Asigurați-vă că aparatul este inactiv, apoi deconectați toate cablurile de la acesta (cu excepția cablului de alimentare).
- **b** Apăsați pe **îi** (Setări).
- C Apăsați pe Toate set.
- **d** Apăsați pe **A sau pe V pentru a afișa** Rețea. Apăsați pe Retea.
- e Apăsati pe A sau pe v pentru a afișa Resetare retea. Apăsaţi pe Resetare reţea.
- Apăsați pe Da.
- **g** Pentru a confirma, țineți apăsat butonul Da timp de două secunde.
- h Aparatul va reporni; reconectați cablurile după ce repornirea s-a finalizat.

## <span id="page-28-1"></span>**Introducerea textelor**

Apăsați pe  $\hat{p}$  a pentru a trece ciclic de la scrierea cu minuscule la majuscule.

Apăsați pe A 1<sup>o</sup> pentru a trece ciclic de la litere, la numere și la caractere speciale. (Caracterele disponibile pot să difere în funcție de țară.)

Pentru a deplasa cursorul la stânga sau la dreapta, apăsați pe  $\blacktriangle$  sau pe  $\blacktriangleright$ .

#### **Introducerea spaţiilor**

Pentru a introduce un spațiu, apăsați pe Spațiu.

#### **Efectuarea corecţiilor**

Dacă ati introdus un număr sau un caracter incorect și doriti să îl modificati, apăsati pe ◀ sau ▶ pentru a deplasa cursorul în dreptul caracterului incorect și apoi apăsați pe x . Introduceți caracterul corect. Utilizați < sau ▶ pentru a deplasa cursorul înainte sau înapoi pentru a introduce un caracter.

## <span id="page-28-0"></span>**Deschiderea unui fişier PDF în Adobe® Reader® (Windows® 8)**

- a Deplasați mausul în colțul din dreapta jos al suprafeței de lucru. După afișarea barei de meniu, faceți clic pe **Setări**, apoi pe **Panou de control**.
- b Faceţi clic pe **Programe**, pe **Programe implicite** <sup>ş</sup>i apoi pe **Asociere tip fişier sau protocol cu un program**.
- c Selectaţi **.pdf**, apoi faceţi clic pe butonul **Modificare program...**
- d Faceţi clic pe **Adobe Reader**. Pictograma aflată lâng<sup>ă</sup> **.pdf** se va schimba fiind înlocuită de pictograma "**Adobe Reader**".

Adobe® Reader® este acum aplicaţia implicită pentru citirea fişierelor .pdf până când schimbaţi această asociere de fişiere.

#### **Mărci comerciale**

Sigla Brother este o marcă comercială înregistrată a companiei Brother Industries, Ltd.

Brother este o marcă comercială a companiei Brother Industries, Ltd.

Windows, Windows Vista şi Windows Server sunt mărci comerciale înregistrate sau mărci comerciale ale Microsoft Corporation în Statele Unite şi/sau în alte ţări.

Apple, Macintosh, Mac OS şi OS X sunt mărci comerciale ale Apple Inc., înregistrate în Statele Unite şi în alte ţări. AirPrint este o marcă comercială a companiei Apple Inc.

Android este o marcă comercială a companiei Google Inc. Utilizarea acestei mărci comerciale este supusă restrictiilor Google Permissions. Adobe şi Reader sunt mărci comerciale înregistrate sau mărci comerciale ale Adobe Systems Incorporated în Statele Unite şi/sau în alte ţări. Nuance, sigla Nuance, PaperPort şi ScanSoft sunt mărci comerciale sau mărci înregistrate ale Nuance Communications, Inc. sau ale afiliaţilor săi în Statele Unite şi/sau în alte ţări.

AOSS este o marcă comercială a companiei Buffalo Inc.

Wi-Fi şi Wi-Fi Protected Access sunt mărci comerciale înregistrate ale Wi-Fi Alliance.

WPA, WPA2, Wi-Fi Protected Setup şi sigla Wi-Fi Protected Setup sunt mărci comerciale ale Wi-Fi Alliance.

Fiecare companie al cărei program software este menționat în acest manual deține un contract de licență software specific programelor sale brevetate.

#### **Orice denumire comercială sau denumire a produsului companiei care apare pe produsele Brother, documentele asociate şi orice alte materiale reprezintă o marcă comercială sau o marcă comercială înregistrată a respectivei companii.**

#### **Întocmirea şi publicarea**

Acest manual, care include cele mai recente descrieri și specificații ale produselor, a fost întocmit și publicat sub supravegherea companiei Brother Industries, Ltd.

Conținutul acestui manual precum și specificațiile produselor pot fi modificate fără aviz prealabil.

Compania Brother îşi rezervă dreptul de a efectua modificări ale specificaţiilor şi materialelor incluse în acest document fără vreun aviz prealabil şi nu poate fi trasă la răspundere pentru niciun fel de pagube (inclusiv indirecte) cauzate de utilizarea materialelor prezentate, inclusiv, dar fără a se limita la, erorile tipografice şi alte erori aferente procesului de publicare.

#### **Drepturile de licenţă şi de autor**

©2013 Brother Industries, Ltd. Toate drepturile rezervate.

Acest produs include programe software dezvoltate de următorii furnizori:

©1983-1998 PACIFIC SOFTWORKS, INC. TOATE DREPTURILE REZERVATE.

©2008 Devicescape Software, Inc. Toate drepturile rezervate.

Acest produs include programul software "KASAGO TCP/IP" dezvoltat de ZUKEN ELMIC,Inc.

#### **BROTHER CREATIVECENTER**

Inspirați-vă. Dacă utilizați Windows<sup>®</sup>, faceți dublu clic pe pictograma Brother CreativeCenter de pe suprafaţa de lucru pentru a accesa GRATUIT site-ul nostru web pe care veţi găsi multe idei şi resurse ce pot fi folosite în interes personal şi profesional.

Utilizatorii Mac pot accesa Brother CreativeCenter la adresa <http://www.brother.com/creativecenter/>

![](_page_29_Picture_24.jpeg)

![](_page_29_Picture_25.jpeg)